## **HOW TO VIEW INVESTMENT PROSPECTUS**

Sign in to <a href="https://www.ebcsolutions.com/">https://www.ebcsolutions.com/</a>.

Select which plan you'd like to view.

## To view current investment prospectus.

From the Benefit Details page (Homepage), click "Manage Investments." Click details to the right of the investment name.

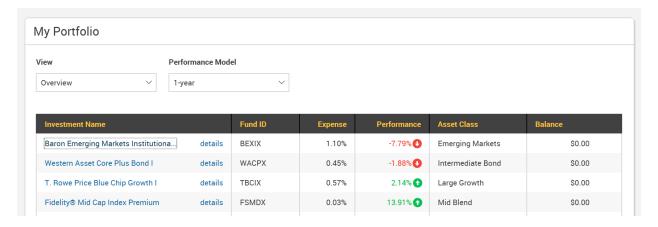

## To view all investment options prospectus

From the Benefit Details page (Homepage), click "Manage Investments," then click "Change Elections." Check the "Include" Box, then click details to the right of the investment name.

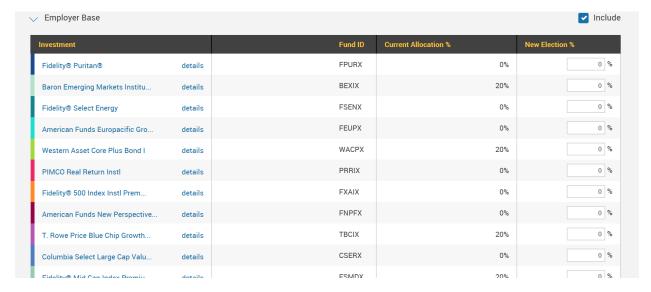

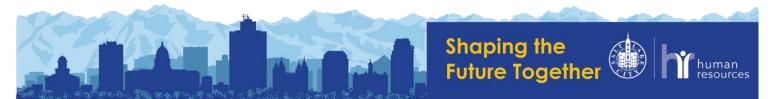